**Operation Manual**

# **LM-Correct**

## **Loudness Measurement & Correction**

© 2015 NUGEN Audio

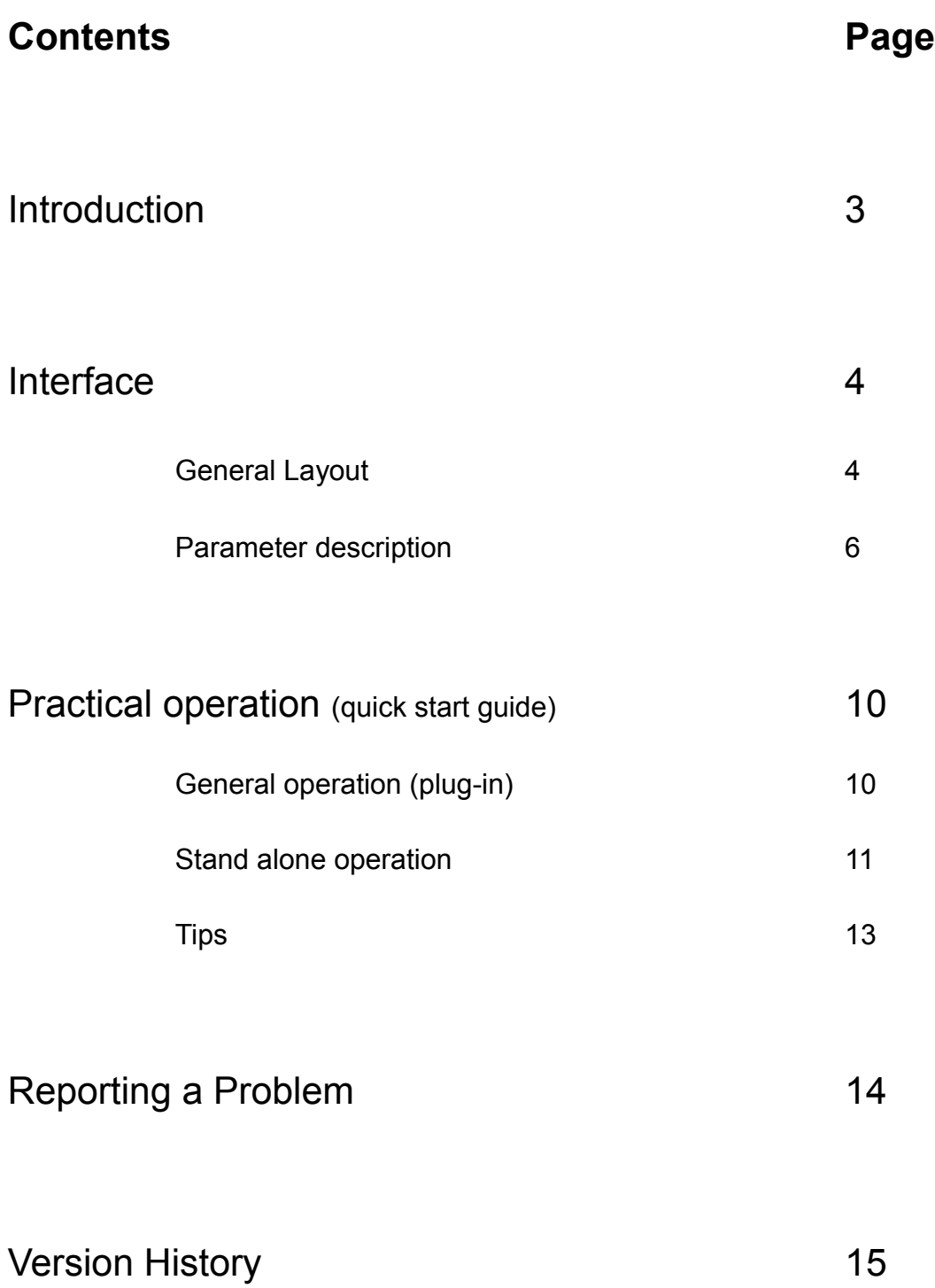

### **Introduction**

NUGEN Audio LM-Correct is an Audio Suite plug-in and stand alone application designed to offer automatic, faster than real-time loudness analysis and correction within Avid edit systems (Media Composer, Pro-tools, News Cutter etc.) or as a file based stand alone product.

LM-Correct is ideal for use in situations where time is of the essence, providing an automatic method of rapidly conforming audio to current loudness standards. LM-Correct can be used as a one-stop solution for loudness correction, fixing audio that has not been mixed with loudness standards in mind or in conjunction with a realtime loudness meter (eg. VisLM) to 'fine tune' audio mixed to loudness requirements from the outset. LM-Correct can also be used as a final 'back-stop' processor, ensuring that finished files are within specification and performing an in-place fix where errors are found.

LM-Correct can be used within a project to measure and correct audio without needing to leave the editing environment, enabling rapid in-place loudness normalisation of mono, stereo or multi-channel audio. It is also possible to use LM-Correct within Avid batch processing for fully automated file handling.

Simplicity of operation is achieved using the included presets, which can be automatically dialled in (including EBU R128, ATSC A/85, ITU-R B.S. 1770-02 etc.) enabling rapid time-saving loudness compliance.

In addition to integrated (infinite program) loudness targeting, LM-Correct can also assess and target for Short-term or Momentary loudness and LRA\*. These additional criteria can be useful for meeting delivery specifications for short-form material or when re-purposing audio (eg. Feature Film for TV or TV/Radio for streaming services).

True peak metering is an integral part of the EBU and ITU loudness standards, and has therefore been included within the LM-Correct module. During the audio analysis, true-peak levels are automatically detected. When the loudness correction is applied, an optional true-peak look-ahead limiter can be engaged as a back-stop measure to ensure that the TP max components of the loudness standards are strictly adhered to.

\*LRA targeting requires the optional DynApt extension

## **Interface – General Layout**

The interface is designed to facilitate intuitive operation by following a logical flow from the source file analysis on the left to the target parameters on the right.

Exactly which parameters are shown on the interface is determined by the user settings. The interface will automatically resize to the minimum required footprint for the parameters chosen.

In addition to the LM-Correct parameters, the 'Analyze' and 'Process' or 'Render' buttons are also required. The location of these depends upon whether the plug-in or the stand alone application is in use, and in the case of the plug-in, the Avid editor in question: eg. Bottom left for Pro Tools and top right, second row in Media Composer.

Whether the plug-in or the stand alone application is in use, the process for using LM-Correct is conceptually same.

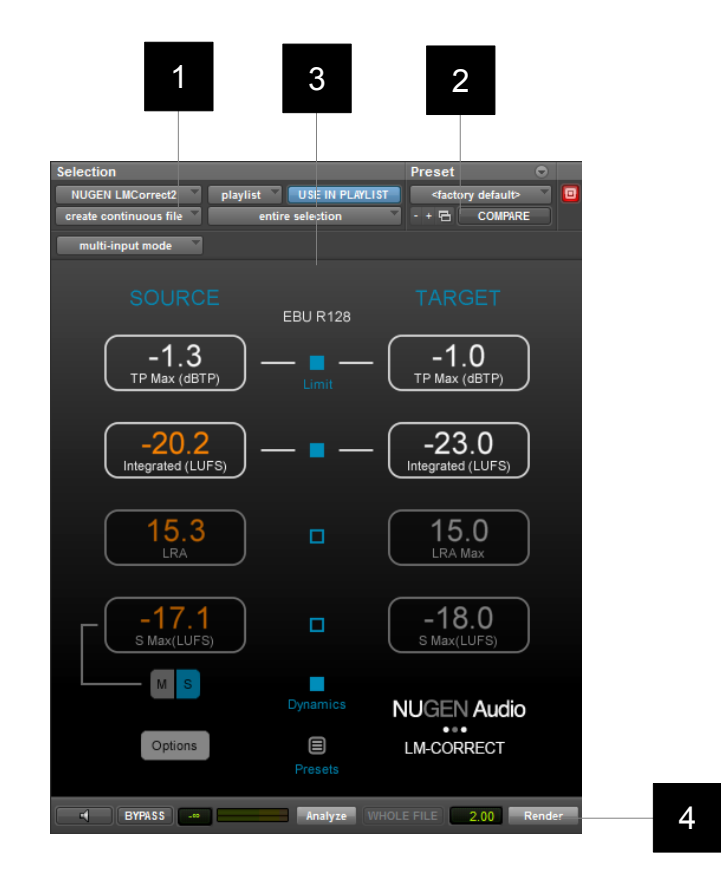

- **1 Source column.** This column shows the Loudness and True-Peak values of the original file before processing. Values failing target criteria (Target column) are highlighted orange.
- **2 Target column.** The target column contains the target values for the audio selection. Click the value in the box to enter your target parameters directly. When the 'Process' or 'Render' (the name depends upon the edit software in question) button is clicked, LM-Correct will conform the source audio to the target values.
- **3 Processing selection.** This column determines the processing active during the correction process. Checking a box (or radio button) activates processing for this value. If the process is inactive, Source and Target parameters will be greyed out. Source and Target values will still be calculated, but processing will not be applied in order to bring Source values into compliance with Target.
- **4 Process controls.** The name and position of these controls depends upon the plug-in host or application. Functionality is analogous in all cases, with an initial analysis control (Analyze) which is used to populate the Source values and a correction control (Correct/Render) which is used to conform the audio to the target parameters. In some set-ups these two controls may be combined into a single 'analyse and render' control which performs both analysis and correction passes from a single click.

## **Parameter Description**

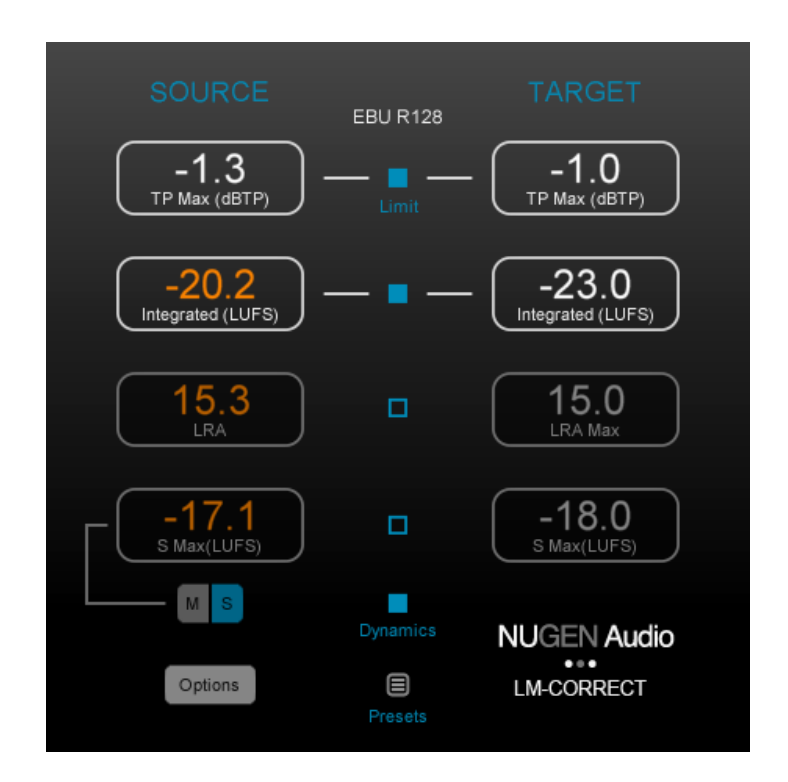

- **1 Source Values.** When the plug-in is initially opened, the values in this column are blank. Select an audio part in your editor or load a file into the stand alone application. This is the source audio. Click the 'Analyze' button. LM-Correct then rapidly analyses the file and populates the values for the Source column. Exactly which parameters are shown depends upon the user options or preset chosen, however in all cases, TP Max, Integrated Program, Momentary Max, Short-term Max and LRA are calculated, which are actually displayed can be updated at any point. Source values that fail target criteria are highlighted in orange.
- **2 Target Values.** The target column contains the target values for the audio selection. Click the value in the box to enter your target parameters. When the 'Process' or 'Render' (the name depends upon the edit software in question) button is clicked, LM-Correct will conform the source audio to the target values.

Target values are activated set using the check boxes and/or radio buttons in the centre of the interface. Checking a box/button activates the processing for this parameter. Inactive values are still calculated but processing is not applied.

**TP Max** This value determines the maximum allowable True Peak value for the audio. To activate TP Max targeting, click the blue square. The TP Max correction passes the audio through a transparent look-ahead limiter which ensures that the peaks are kept within

specification. In practice, this limiter is largely inactive and can be seen as a back-stop measure, as loudness normalisation usually reduces levels below typical TP Max requirements. When TP Max targeting is inactive, the target box will be greyed out.

**Integrated** You may target Integrated program loudness using the radio button in centre of the interface. Selecting Integrated loudness will activate the target Integrated loudness value\*. This value determines the integrated loudness value after the process function and is the main requirement of current loudness standards. The process function analyses the file and ensures that the resulting audio conforms to the target integrated loudness value.

\*Note: It is possible to target M Max or S Max simultaneously with Integrated program loudness using the Dynamics button. If this is active, LM-Correct can apply intelligent loudness limiting to ensure that both targets are met. If this is inactive (targeting options switch to mutually exclusive radio buttons), LM-Correct uses a linear offset algorithm to target M or S Max, generally bringing in the Integrated Program value in under target (which may be acceptable in some situations).

- **LRA** LRA or Loudness Range is a complex measurement designed to give an indication of how much the louder sections of audio differ from the quieter sections ie. How dynamic the material is, and is specified in some long form delivery specifications. *This option is only available if the separate DynApt extension to LM-Correct is active.* Checking the central blue box activates conformance processing for this parameter.
- **M/S Max** Selecting M/S Max (Momentary/Short-term integrated loudness) will activate the target M/S Max value\*. This value determines the maximum Short-term or Momentary loudness value after the process function. The M and S buttons determine which value is to be targeted. Some delivery documents specify M or S Max as an alternative or additional requirement to integrated loudness for short sections of audio eg. EBU R128 S1. The process function analyses the file and ensures that the resulting audio conforms to the target M or S Max value.
- **3 Presets.** Click the preset button to open up the preset menu to automatically configure LM-Correct to a number of common loudness standards.

Note: Standards can change and delivery criteria should be checked to ensure presets meet your conformance requirements.

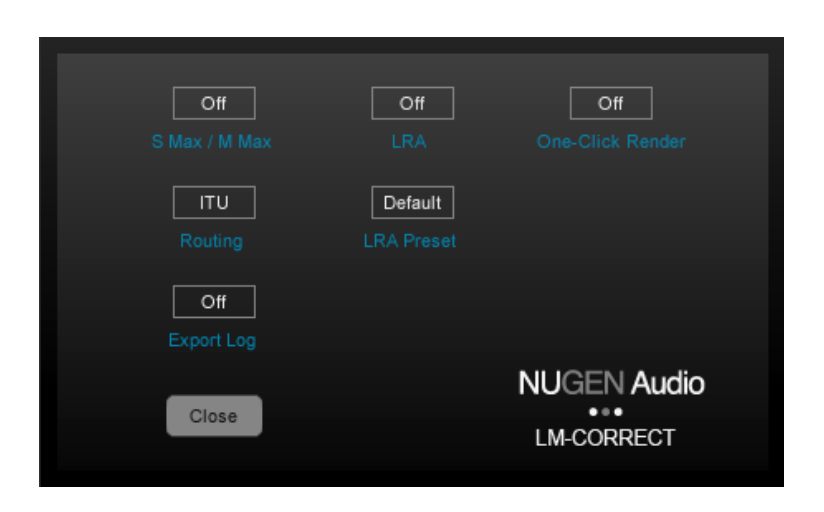

**S Max / M Max** Determines whether S or M Max targeting is available in the main interface (interface will resize to simplify available options if set to 'off'.)

#### **Routing** This control determines the channel routing for multichannel audio in 5.1).

For 5.1 audio there are three routings available:

It is important to choose the correct routing, as the Loudness Meter measurement weights individual channels differently for 5.1 audio.

- DTS L R Ls Rs C LFE
- ITU L R C LFE LS Rs
- Film L C R Ls Rs LFE
- **Export Log** If this is set to 'On' a text file log summary for each correction process is produced and saved in:

Documents → NUGEN Audio → LMCorrect2 → Logs

**LRA** Determines whether LRA targeting is available in the main interface (interface will resize to simplify available options if set to 'off'). *This option is only available if the separate DynApt extension to LM-Correct is active.*

#### **LRA preset** Affects the processing applied by the DynApt algorithm. Choose from:

Default - suitable for most audio material

Tight – quicker response to loudness changes

Smooth – slower response to loudness changes

Music – setting for Music only programming

- **SR Weight** This parameter is used to determine the weighting of the rear channels for 7.1 audio.
- **One-click render** This option can be used to set the plug-in to perform an analysis and then a correction render with one click. Selecting this option will require a re-boot of the NLE/DAW in order to set the AudioSuite processing.
- **5** Plug-in Title. Clicking the plug-in title 'NUGEN Audio LM-Correct' opens up the de-authorisation and diagnostic screen. De-authorisation can be initiated from here if you wish to move the plug-in authorisation to another machine. De-authorisation is an online process. The diagnostic tools are included for system profiling and may be referred to by NUGEN Audio support technicians in the event of a technical enquiry.

## **Practical operation**

#### *General Operation (using Plug-in)*

This section is intended as a quick guide to getting started with LM-Correct and contains suggestions for meeting different loudness delivery criteria.

- **Suggested uses Correcting a mix to a recognised loudness standard** Conforming audio (eg. Interview dialogue) to the same loudness to avoid loudness jumps between different sections Standardising components to internal loudness requirements (eg. Music beds) to ensure dialogue clarity.
- **Opening the plug-in** LM-Correct is an Avid Audiosuite plug-in, and is opened in the same way as any other Audiosuite plugin. This method differs slightly from editor to editor, so please refer to the Avid manual for more details.

**Select audio for analysis**LM-Correct works on audio files rather than in real-time, so you may need to bounce down a mix to a single track before beginning measurement. Select an audio part or section of audio for analysis using the standard method for your edit system.

**Choose target criteria** The easiest way to do this is to choose a preset from the in-built preset menu. This will set-up all of the internal parameters to meet the common loudness standards. Alternatively you can adjust parameters individually to meet your specific requirements.

- **Check routing** If you are using audio routings above stereo, check the routing configuration in the options panel and change if required.
- **Analyse the audio** Clicking the 'analyze' button will start the process of analysing the selected audio. This will typically happen at speeds up to and beyond 50 x real-time depending upon processor power. When the analysis is finished, the source values will be shown. If source values do not comply with target criteria, these will be shown in orange to indicate a potential problem.
- **Conform audio** To conform the audio to the chosen loudness criteria, click the 'process' or 'render' button. The audio will then be adjusted to meet the target criteria. The source file values will be automatically updated to reflect the new file.

The operation of the stand alone application is similar in concept to the plug-in (see above), except that the Analyse and Correct features are provided within the program rather than the NLE Editor/DAW Host.

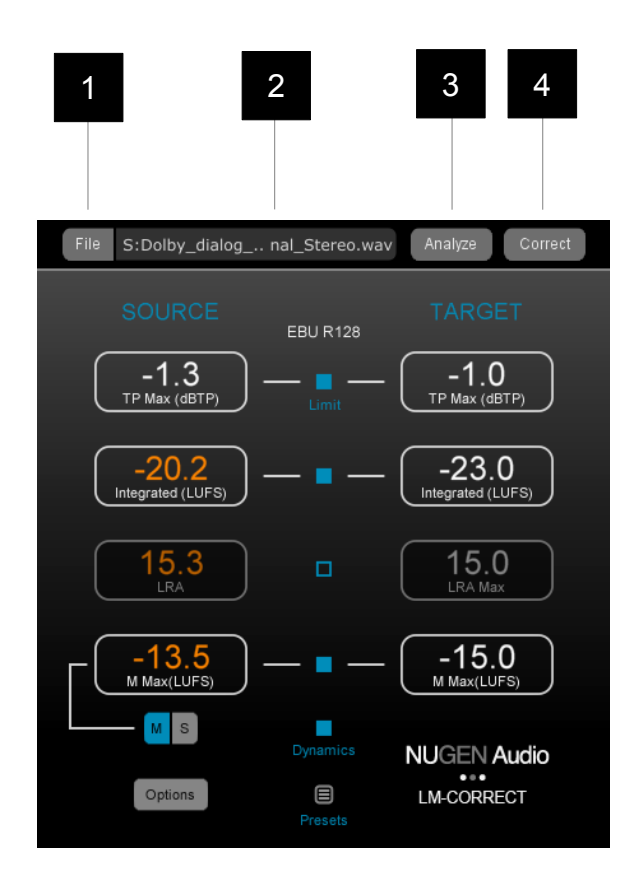

**1 File.** Opens the file dialog to load a file .wav or .aif file into LM-Correct. Mono through to 5.1 interleaved files may be loaded. The loaded file is indicated in the file name window [2]. Multi-mono files with the standard Pro Tools extensions may also be loaded. Add one file from the group and LM-Correct will seek the remaining files in the same folder and treat them as a single audio stream.

Multi-mono file extension naming format:

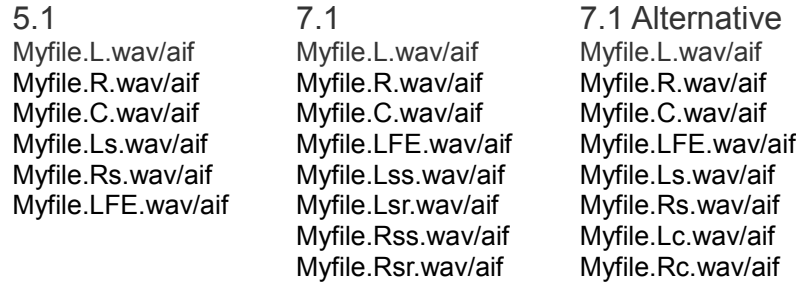

#### **2 File name | Progress bar.**

Shows the name of the loaded file, prefixed with an indication of the file format found (or multi-mono file structure).

Possible prefixs:

- M (mono) S (Stereo) 2.1 through to 7.1 [d] (de-interleaved files found)
- **3 Analyse.** Analyses loaded file for existing loudness measurement.
- **4 Correct.** Processes file to target loudness parameters, creating a new save file in the same folder.

**The peak limiter.** The peak limiter can generally be seen as a back-stop measure. Unless the audio in question is highly dynamic, loudness normalisation will often mean that the limiter remains in-active due to an overall reduction in level as the Integrated or Short-term target is met. If the final TP Max value is less than the target value after processing, then the limiter was not active.

**Targeting both Integrated and M/S Max.** Some delivery specifications define both Integrated and M/S Max values as target criteria. Where this is the case there are two approaches, depending upon the precise definitions and objectives.

1. Activate dynamic processing and target both automatically. LM-Correct will initially, target the integrated loudness value, and check the new source values to see if the M/S Max value has now been reduced to meet specification. If not LM-Correct will intelligently process the file to dynamically limit the M/S peaks to deliver to both Integrated and M/S Max targets.

2. If you wish to avoid any dynamic processing, switch Dynamics off and initially process for Integrated program loudness and check the new source values to see if the M/S Max value has now been reduced to meet specification. If not, it may now be possible/desirable to target the M/S Max value and deliver Integrated loudness under target value (leaving the Dynamics option unchecked).

## **Reporting a problem.**

If you encounter a problem with any of NUGEN Audio's products, please let us know, to help us improve them.

Please email NUGEN Audio at **support@nugenaudio.com** giving a clear explanation of the problem. Please state how frequently you've experienced the problem. If there are any particular steps you need to go through to see the problem, please detail these.

Please also state your operating system, and the rough specs for your machine (e.g.- CPU speed, RAM) - in Windows XP you can get this information by rightclicking "My Computer" and selecting properties.

Please be patient with any problems you may experience, particularly with products at a beta stage of release. At NUGEN Audio we take problems with our software seriously, and will endeavour to correct them as quickly as possible.

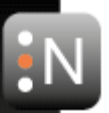

## **Version History**

- 2.0 Initial release
- 2.1 Avid Media Composer 8 compatibility fix

De-interleaved file handling in stand-alone version updated